# Websense Security Information Event Management (SIEM) Solutions

Topic 51100 | SIEM | Updated 12-Oct-2015

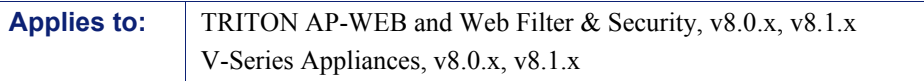

Websense web protection solutions and V-Series Appliances can issue alerts using SNMP trap data when integrated with a supported Security Information Event Management (SIEM) system.

SNMP traps send alerts to system administrators about significant events that affect the security of your network. These alerts include:

- *[System, usage, and suspicious activity alerts](#page-1-0)*, page 2
- *[Appliance alerts](#page-16-0)*, page 17
- *[Content Gateway \(software\) alarms](#page-20-0)*, page 21

Websense web protection solutions also allow Internet activity logging data to be passed to a third-party SIEM product, like ArcSight or Splunk. See *[Integrating with](#page-22-0)  [third-party SIEM products](#page-22-0)*, page 23.

- For information about the other types of alerting offered by Websense web protection solutions, see the **Administrator Help**.
- For information about alarms using Content Gateway, see the Content Gateway [Manager Help](http://www.websense.com/content/support/library/web/v81/wcg_help/first.aspx).

Use SNMP alerting to keep the Websense system healthy and the organization protected, and use Websense reporting tools or SIEM integration to report on Internet activity when alerts reveal a potential issue.

### <span id="page-1-0"></span>System, usage, and suspicious activity alerts

Topic 51101 | SIEM | Updated 12-Oct-2015

**Applies to:** TRITON AP-WEB and Web Filter & Security, v8.0.x, v8.1.x

To facilitate tracking and management of both Websense software and client Internet activity, Super Administrators can configure the following alerts to be sent when selected events occur:

- **System alerts** notify administrators of events relating to subscription status and Master Database activity, as well as Content Gateway events, including loss of contact to a domain controller, log space issues, and more.
- **Usage alerts** notify administrators when Internet activity for selected categories or protocols reaches configured thresholds.
- **Suspicious activity alerts** notify administrators when threat-related events of a selected threat severity level reach configured thresholds.

All alerts can be sent to selected recipients via email or SNMP.

Note that alerting must be enabled and configured before system, usage, or suspicious activity alerts can be generated. See *[Enabling system, usage, and suspicious activity](#page-6-0)  alerts*[, page 7.](#page-6-0)

User-configurable controls help avoid generating excessive numbers of alert messages. Define realistic alerting limits and thresholds to avoid creating excessive numbers of alerts for noncritical events. See *[Flood control](#page-7-0)*, page 8.

#### System alerts

Filtering Service alerts monitor events such as database download failure, changes to the database, and subscription issues. They apply to both TRITON AP-WEB and Web Filter & Security deployments:

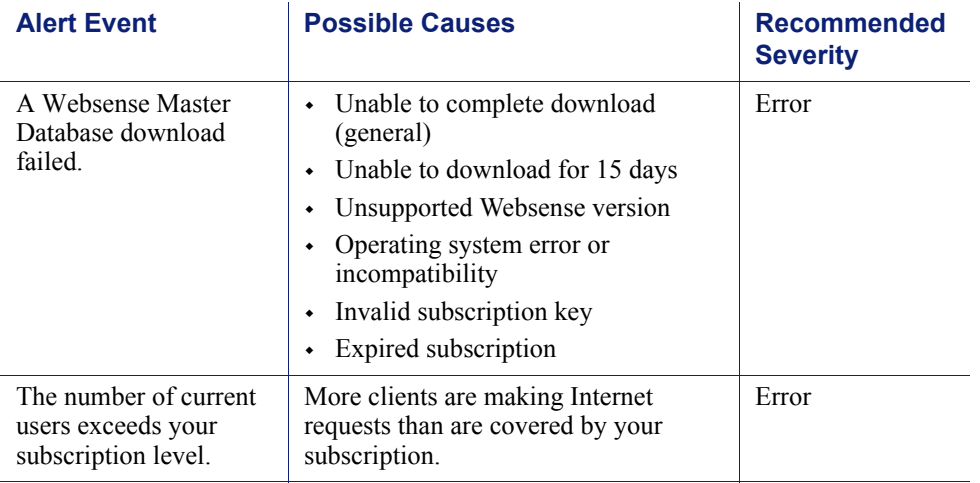

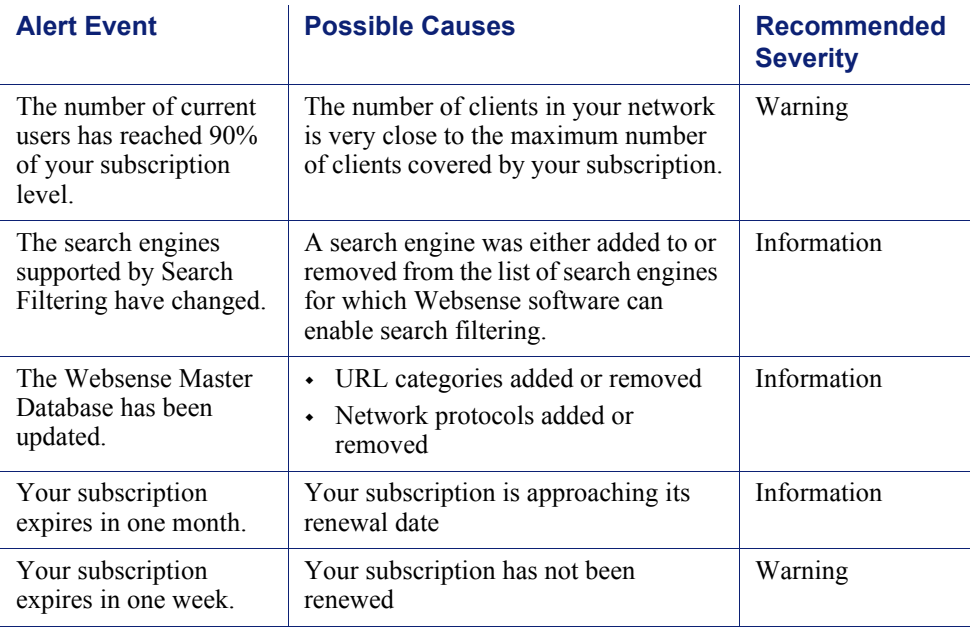

Additional Content Gateway alerts are available for TRITON AP-WEB customers:

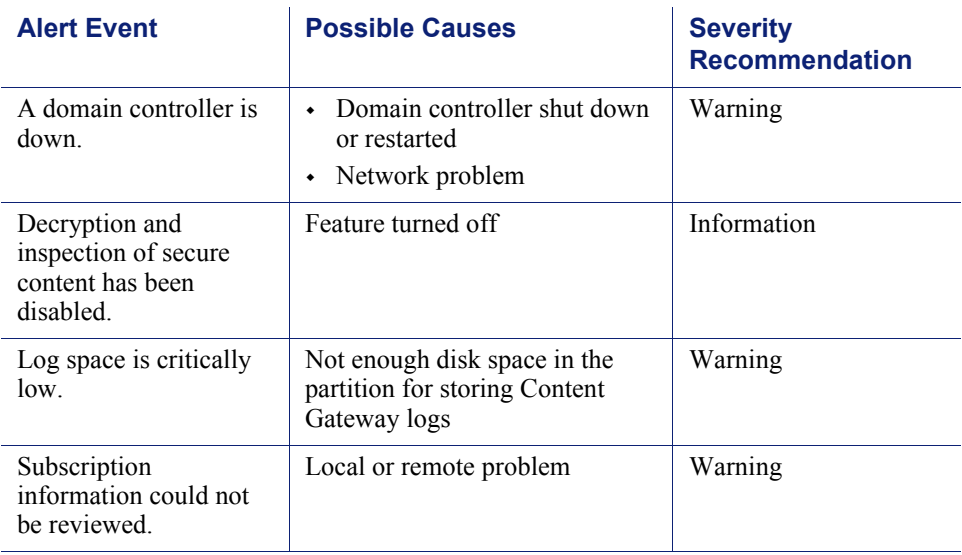

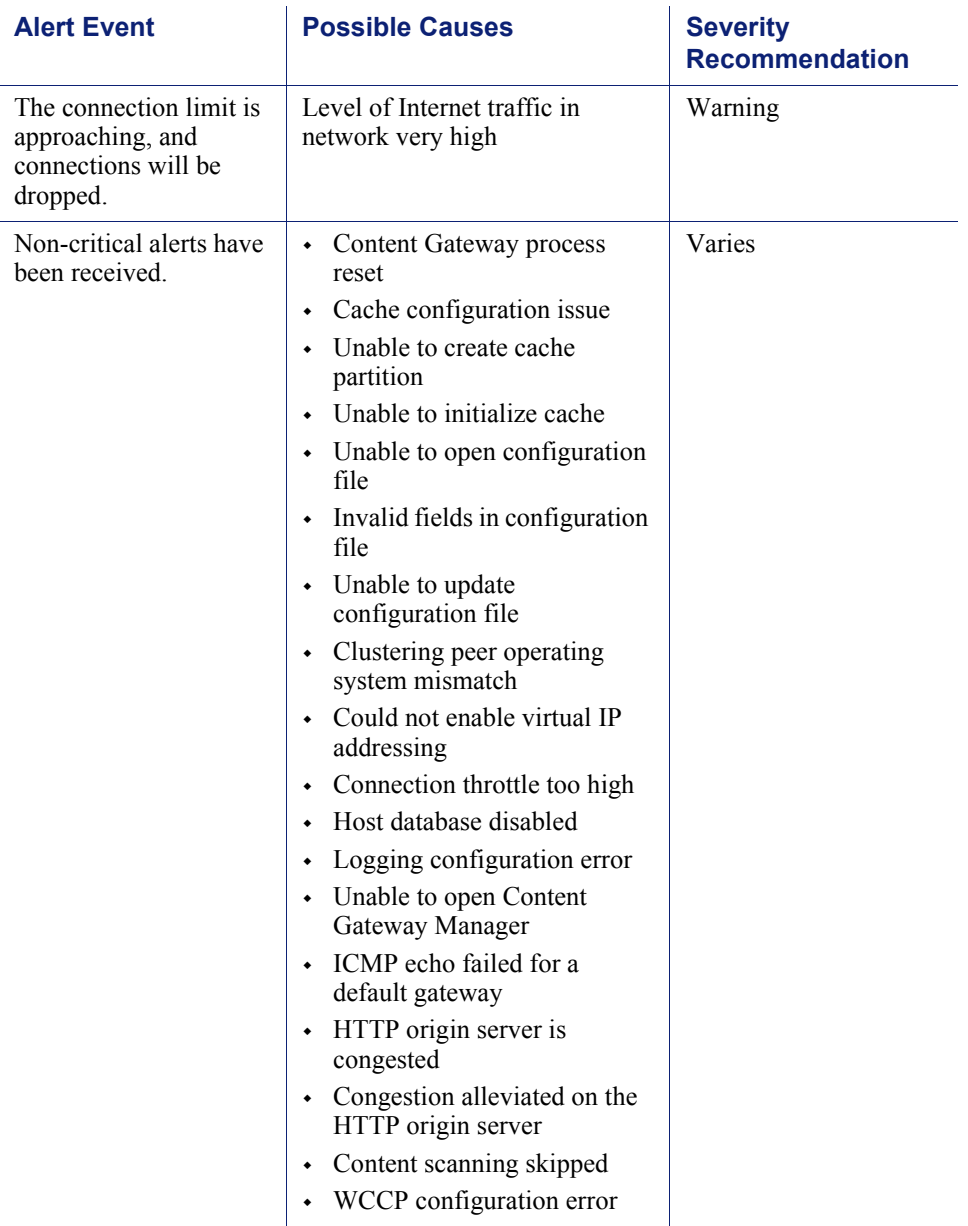

A system alert for a database download failure, delivered via email, might look like this:

```
Websense Alert: Database Download Failure 
Filtering Service: 10.80.187.244 
Subscription Key: EXAMPLEDO77K33LF
Websense software is unable to download the Websense Master 
Database because your software version is no longer 
supported. Contact Websense, Inc., or your authorized 
reseller for information about upgrades.
```
#### Usage alerts

Usage alerts warn an administrator when Internet activity for selected URL categories or protocols reaches a defined threshold.

For configuring usage alerts, see *[Configuring category usage alerts](#page-10-0)*, page 11, and *[Configuring protocol usage alerts](#page-11-0)*, page 12.

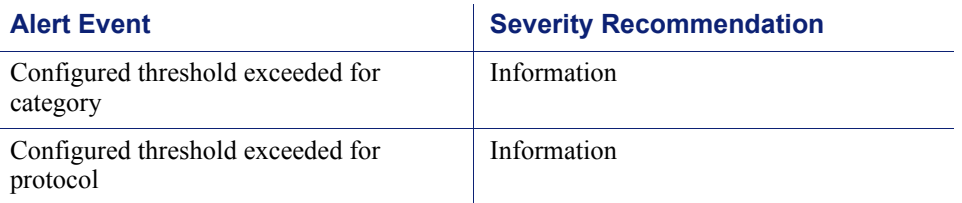

A category usage alert delivered via email might look like this:

#### **Websense Alert: Threshold exceeded for Blocked Category (1 of 20 alerts for today)** A client has exceeded a configured daily Internet usage threshold. For more information, run investigative or presentation reports in the TRITON Manager. See the Administrator Help for details. User name: JSmith User IP address: 123.1.2.3 Threshold (in visits): 40 Category: Sports Action: Blocked --Most recent request-- URL: http://www.extremepingpong.com IP address: 216.251.32.98 Port: 80

#### Suspicious activity alerts

Suspicious activity alerts notify administrators when threat-related events of a selected severity level (Critical, High, Medium, Low) reach configured thresholds.

Threat-related events can be monitored and investigated via the **Threats** dashboard in the Web module of the TRITON Manager (see [Threats dashboard](http://www.websense.com/content/support/library/web/v81/triton_web_help/d_threat.aspx)).

To configure suspicious activity alerts, see *[Configuring suspicious activity alerts](#page-12-0)*, page [13.](#page-12-0)

A suspicious activity alert delivered via email might look like this:

**Websense Alert: High Severity Suspicious Activity Alert (1 of 100 max alerts for today)** Date: 5/15/2012 12:04:53 PM Type: Information Source: Websense Usage Monitor Suspicious activity has exceeded the alerting threshold for this severity level. Severity: High Category: Malware: Command and Control Filtering action: Blocked Threshold (in hits): 15 Log on to the TRITON Manager and access the Threats dashboard for more details about these incidents. Access TRITON Manager here: <link> ---Most recent incident--- User: bjones IP address: 10.1.20.55 Hostname: lt-bjones URL: http://<full url> Destination IP address: 153.x.x.x Port: 8080 Threat details: trojan.downloader.win32.W32/ CeeInject.AE.gen!Eldorado

# <span id="page-6-0"></span>Enabling system, usage, and suspicious activity alerts

Topic 51102 | SIEM | Updated 12-Oct-2015

**Applies to:** TRITON AP-WEB and Web Filter & Security, v8.0.x, v8.1.x

To enable alerting, go to the **Settings** > **Alerts** > **Enable Alerts** page in the Web module of the TRITON Manager.

1. Set the **Maximum daily alerts per usage type** value to limit the total number of alerts generated daily.

For example, you might configure usage alerts to be sent every 5 times (threshold) someone requests a site in the Sports category. Depending on the number of users and their Internet use patterns, that could generate hundreds of alerts each day.

If you enter 10 as the maximum daily alerts per usage type, only 10 alert messages are generated each day for the Sports category. In this example, these messages alert you to the first 50 requests for Sports sites (5 requests per alert multiplied by 10 alerts).

2. Mark **Enable email alerts** to configure email notifications, then provide information about the location of the SMTP server and the alert sender and recipients.

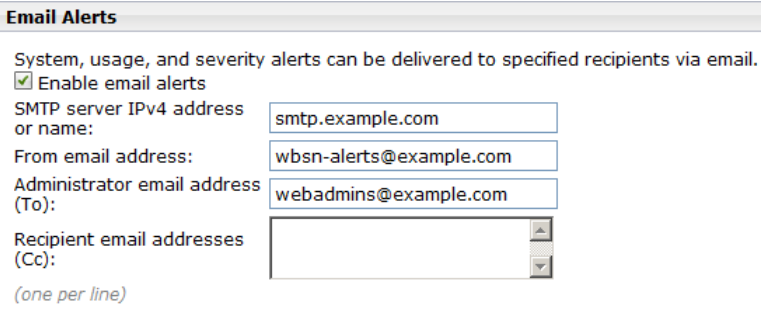

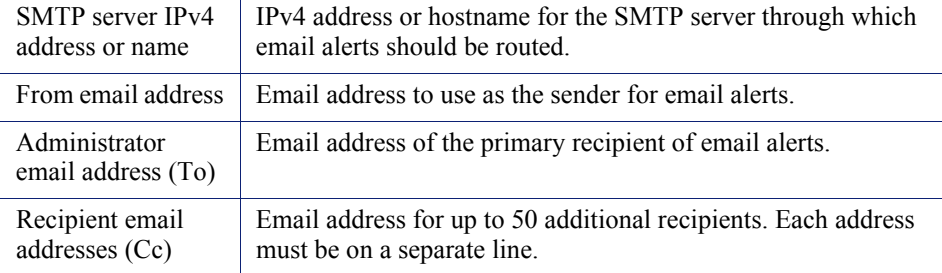

3. Mark **Enable SNMP alerts** to enable delivery of alert messages through an SNMP trap system installed in your network, then provide trap server information (described below).

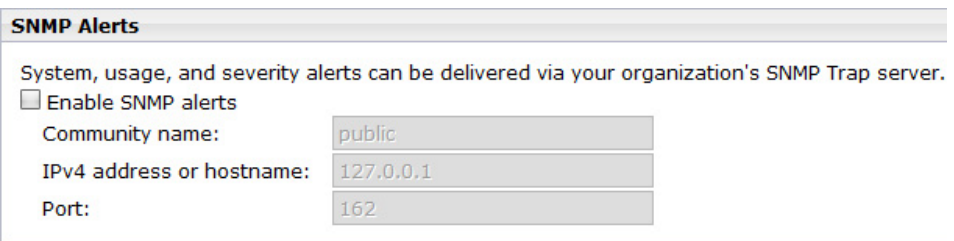

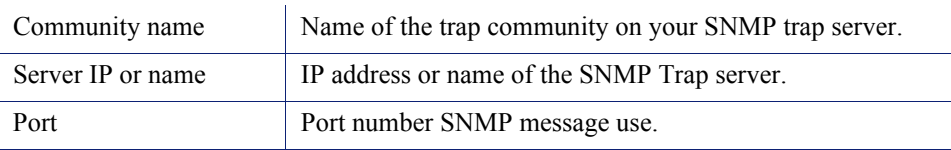

4. Click **OK** to cache changes. Changes are not implemented until you click **Save and Deploy**.

Once alerting is enabled, to configure specific types of alerts, see:

- *[Configuring system alerts](#page-9-0)*, page 10
- *[Configuring category usage alerts](#page-10-0)*, page 11
- *[Configuring protocol usage alerts](#page-11-0)*, page 12
- *[Configuring suspicious activity alerts](#page-12-0)*, page 13

#### SNMP alert information

When your software sends an SNMP alert, the following fields may be populated in the SNMP trap:

- Filtering Service (IP address) Policy Server (IP address)
- Time (year, month, and day) Subscription key
- 
- Threshold (usage alerts) Category
- 
- 
- Port (protocol port) alert)
- 
- 
- User name User IP address
	-
- Protocol Action (e.g., Blocked, Permitted)
- URL (hat triggered the alert) IP address (of the URL that triggered the

#### <span id="page-7-0"></span>Flood control

There are built-in controls for usage alerts to avoid generating excessive numbers of alert messages. Use the **Maximum daily alerts per usage type** setting on the

**Settings > Alerts > Enable Alerts** page to specify a limit for how many alerts are sent in response to user requests for particular categories and protocols.

You can also set threshold limits for each category and protocol usage alert, and for each suspicious activity alert. For example, if you set a threshold limit of 10 for a certain category, an alert is generated after 10 requests for that category (by any combination of clients).

Suppose that the maximum daily alerts setting is 20, and the category alert threshold is 10. Administrators are only alerted the first 20 times category requests exceed the threshold. That means that only the first 200 occurrences result in alert messages (threshold of 10 multiplied by alert limit of 20).

# Configuring system, usage, and suspicious activity alerts

Topic 51103 | SIEM | Updated 12-Oct-2015

**Applies to:** TRITON AP-WEB and Web Filter & Security, v8.0.x, v8.1.x

#### <span id="page-9-0"></span>Configuring system alerts

Configure system alerts on the **Settings > Alerts** > **System** page in the Web module of the TRITON Manager. Select a delivery mechanism for each Websense system event that you want to have trigger an alert message.

#### **Note**

System events do not have threshold values. A single system event occurrence will trigger a system alert.

TRITON AP-WEB administrators have the option to enable system alerts for both Filtering Service events and Content Gateway events.

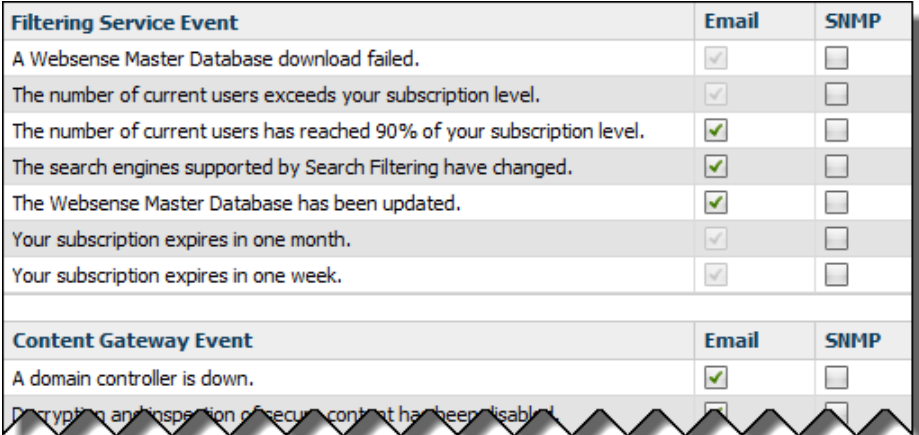

- 1. Select an alert delivery method for each event. Delivery methods must be enabled on the **Settings** > **Alerts** > **Enable Alerts** page before they can be selected.
- 2. Click **OK** to cache your changes. Changes are not implemented until you click **Save and Deploy**.

### <span id="page-10-0"></span>Configuring category usage alerts

Category usage alerts can be configured to send notifications when Internet activity for particular URL categories reaches a defined threshold. You can define alerts for permitted requests or for blocked requests to the category.

For example, you might want to be alerted each time 50 requests for sites in the Shopping category have been permitted, to help decide whether to place restrictions on that category. Or, you might want to receive an alert each time 100 requests for sites in the Entertainment category have been blocked, to see whether users are adapting to a new Internet use policy.

Use the **Settings > Alerts** > **Category Usage** page to review the default set of alerts, and to add, edit, or remove alerts.

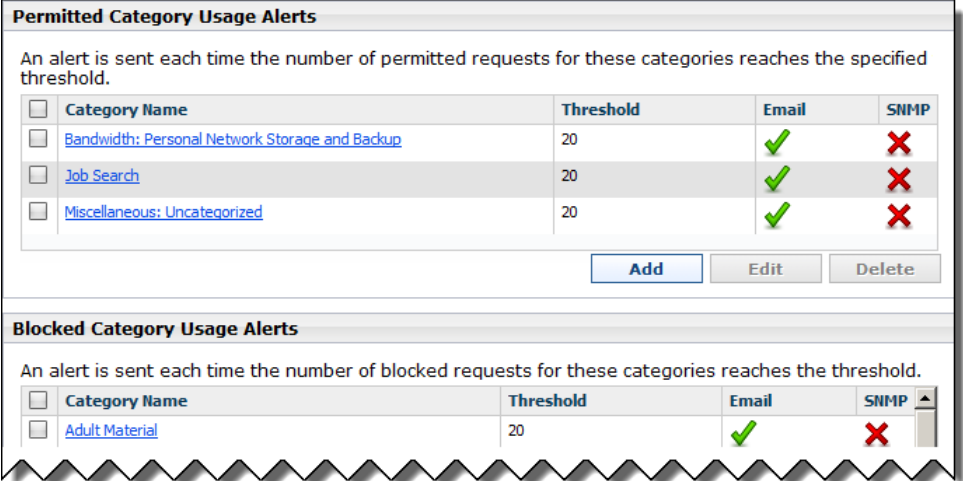

- Review the **Permitted Category Usage Alerts** and **Blocked Category Usage Alerts** lists to see if the default set of alerts is relevant to your organization.
- Click **Add** below the appropriate list to open the Add Category Usage Alerts page (see *[Adding category usage alerts](#page-14-0)*, page 15) and configure alerts for additional categories.
- To change an alert (for example, by updating the threshold or changing the delivery method), mark the check box next to the affected category or categories and click **Edit**.
- Mark the check box next to any categories that you want to remove from the list, then click **Delete**.

When you are finished making changes to category usage alerts, click **OK** to cache your changes. Changes are not implemented until you click **Save and Deploy**.

### <span id="page-11-0"></span>Configuring protocol usage alerts

Protocol usage alerts can be configured to send notifications when Internet activity for a particular protocol reaches a defined threshold. You can define alerts for permitted or blocked requests for the selected protocol.

For example, you might want to be alerted each time 50 requests for a particular instant messaging protocol are permitted, to help decide whether to place restrictions on that protocol. Or, you might want to receive an alert each time 100 requests for a particular peer-to-peer file sharing protocol have been blocked, to see whether users are adapting to a new Internet use policy.

Use the **Settings > Alerts** > **Protocol Usage** page to review the default set of alerts, or to add, edit, or delete protocol usage alerts.

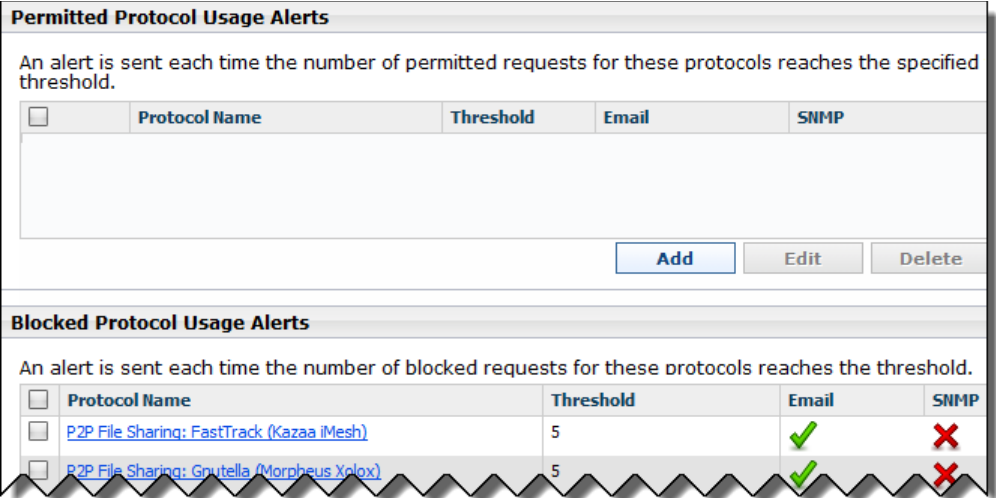

- Review the **Permitted Protocol Usage Alerts** and **Blocked Protocol Usage Alerts** lists to see if the default set of alerts is relevant to your organization.
- Click **Add** below the appropriate list to open the Add Protocol Usage Alerts page (see *[Adding protocol usage alerts](#page-15-0)*, page 16) and configure alerts for additional protocols.
- To change an alert (for example, by updating the threshold or changing the delivery method), mark the check box next to the affected protocol or protocols and click **Edit**.
- $\blacklozenge$  Mark the check box next to any protocols that you want to remove from the list, then click **Delete**.

When you are finished making changes to category usage alerts, click **OK** to cache your changes. Changes are not implemented until you click **Save and Deploy**.

### <span id="page-12-0"></span>Configuring suspicious activity alerts

Suspicious activity alerts can be configured to send notifications when events of a specified severity level reach a defined threshold. You can define alerts for permitted requests and blocked requests at each severity level.

Because Content Gateway is required to detect critical and high severity alerts, it is not possible to configure alerting for those severity levels in Web Filter  $\&$  Security deployments.

TRITON AP-WEB subscribers who have purchased the Web Sandbox module can enable email or SNMP alerts to be sent when a file submitted to the file sandbox is determined to be malicious.

Use the **Settings > Alerts > Suspicious Activity** page to enable, disable, or change alerting configuration for alerts associated with suspicious events in your network.

The page includes 2 tables: **Permitted Suspicious Activity Alerts** and **Blocked Suspicious Activity Alerts**. Each table shows:

- The **Severity** level (critical, high, medium, low), as determined by the identified threat type.
- The alerting **Threshold**. By default, the threshold for critical and high severity alerts, both permitted and blocked, is **1**.
- One or more notification methods.
- Whether or not the alert is **Enabled**.

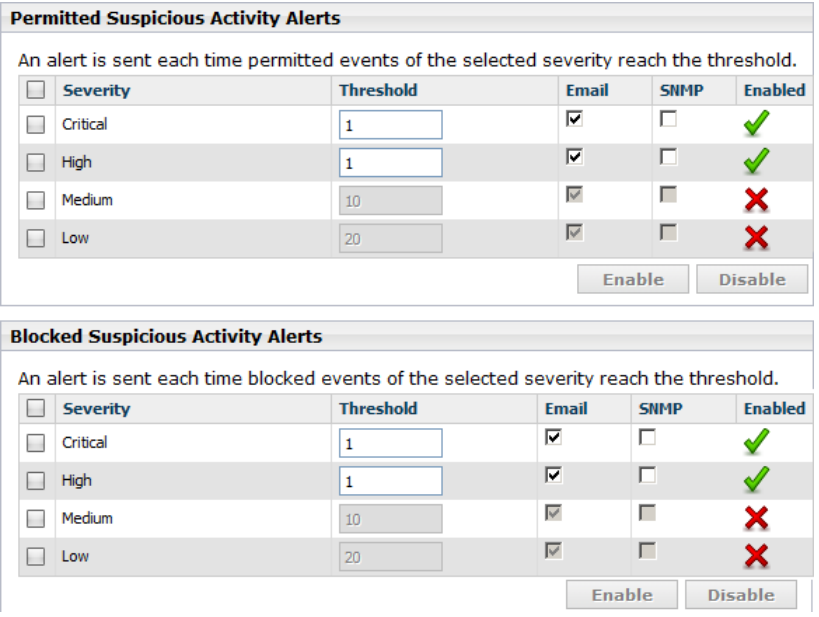

To configure suspicious activity alerts:

1. Mark the check box to the left of a severity level, then click **Enable** or **Disable** to activate or stop alerts of the selected type.

- 2. For enabled alerts, enter a number in the **Threshold** field to specify the number of suspicious events that cause an alert to be generated.
- 3. Select each notification method to use to deliver suspicious activity alerts.
- 4. Click **OK** to cache your changes. Changes are not implemented until you click **Save and Deploy**.

### Adding usage alerts

Topic 51104 | SIEM | Updated 12-Oct-2015

**Applies to:** TRITON AP-WEB and Web Filter & Security, v8.0.x, v8.1.x

#### <span id="page-14-0"></span>Adding category usage alerts

The **Add Category Usage Alerts** page appears when you click **Add** on the Category Usage page. Here, you can select new categories for usage alerts, establish the threshold for these alerts, and select the alert methods.

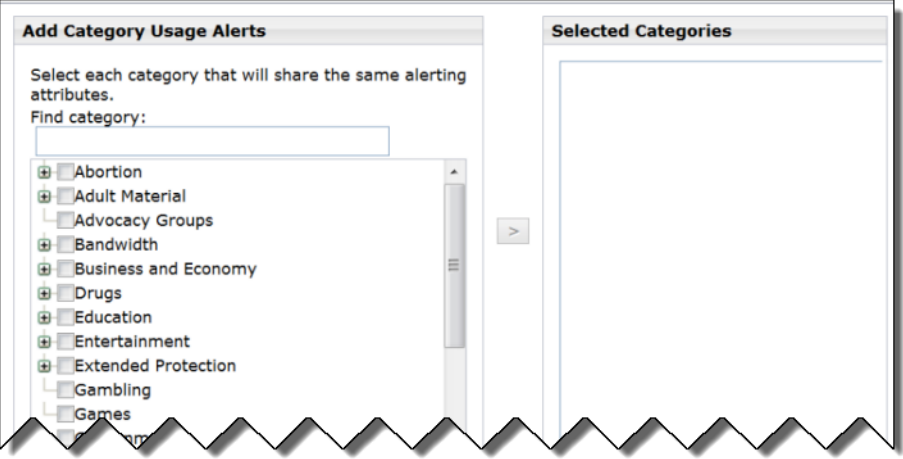

1. Mark the check box beside each category to be added with the same threshold and alert methods.

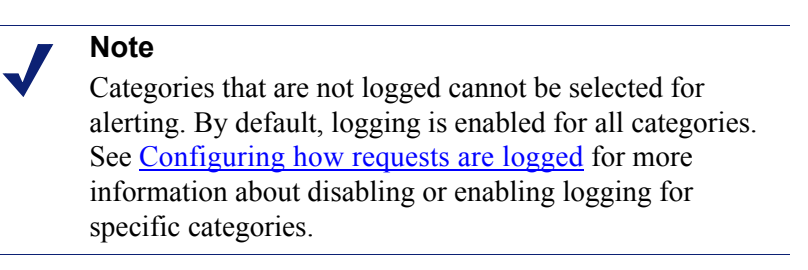

- 2. Set the **Threshold** by selecting the number of requests that cause an alert to be generated.
- 3. Mark the check box for each desired alert method for these categories.

Only the alert methods that have been enabled on the Alerts page are available for selection.

4. Click **OK** to cache your changes and return to the Category Usage page (see *[Content Gateway \(software\) alarms](#page-20-0)*, page 21). Changes are not implemented until you click **Save and Deploy**.

<span id="page-15-0"></span>Use the **Protocol Usage** > **Add Protocol Usage Alerts** page to select new protocols for usage alerts, establish the threshold for these alerts, and select the alert methods.

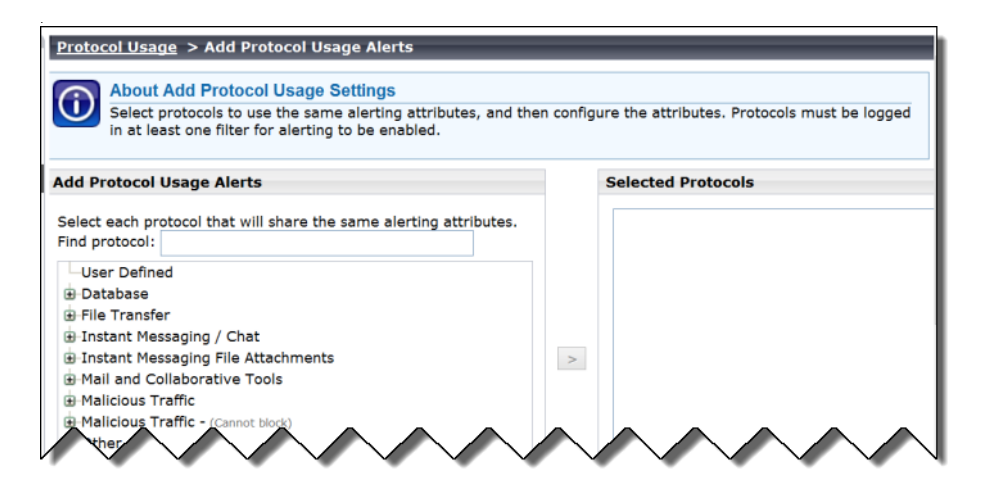

1. Mark the check box beside each protocol to be added with the same threshold and alert methods.

#### **Note**

You cannot select a protocol for alerting unless it is configured for logging in one or more protocol filters.

Protocol alerts only reflect usage by clients governed by a protocol filter that logs the protocol. See [Editing a](http://www.websense.com/content/support/library/web/v81/triton_web_help/edit_prot_filter_explain.aspx)  [protocol filter](http://www.websense.com/content/support/library/web/v81/triton_web_help/edit_prot_filter_explain.aspx) for more information.

- 2. Set the **Threshold** by selecting the number of requests that cause an alert to be generated.
- 3. Select each desired alert method for each alert.

Only the alert methods that have been enabled on the Enable Alerts page are available for selection.

4. Click **OK** to cache changes and return to the Protocol Usage page. Changes are not implemented until you click **Save and Deploy**.

# <span id="page-16-0"></span>Appliance alerts

Topic 51105 | SIEM | Updated 12-Oct-2015

**Applies to:** Websense V-Series Appliances, v8.0.x, v8.1.x

Websense V-Series appliances provide alerting options that include standard SNMP counters and system-level traps. These options help facilitate management and maintenance of your appliance.

A MIB file can be downloaded from within Appliance Manager to describe the appliance-related traps. This file, however, does not include severity recommendations. Severity recommendations can be found in the article **Trap** [Severity Level Recommendations for V-Series Appliances.](https://www.websense.com/support/article/kbarticle/trap-severity-level-recommendations)

### Configuring SNMP alerting (monitoring or traps) on the appliance

To enable and configure SNMP alerting in the Websense V-Series appliance, use the **Configuration > Alerting** page in Appliance Manager.

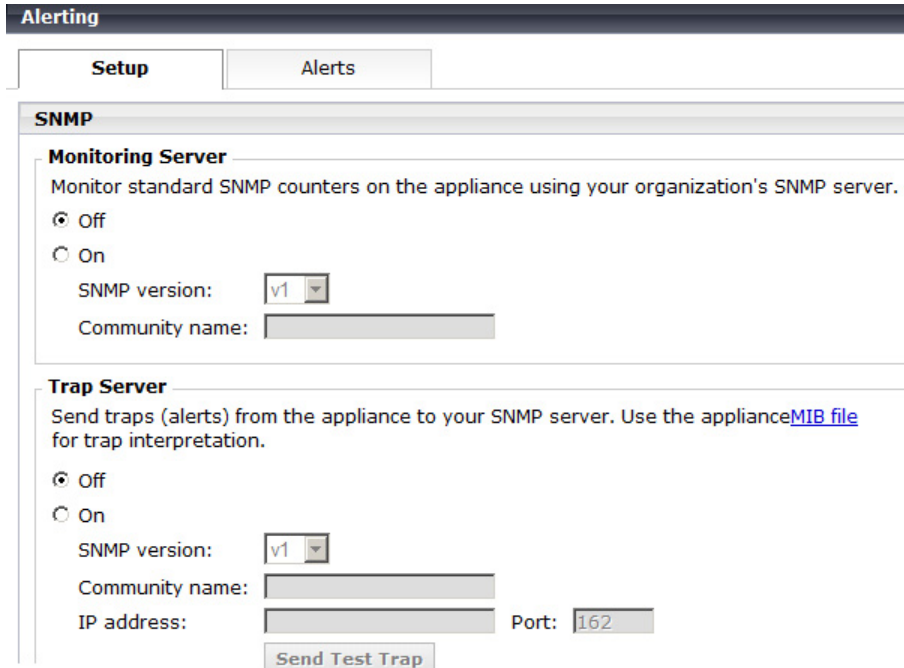

There are 2 methods of SNMP alerting that you can enable on the **Setup** tab:

 Allow your SNMP manager to poll the appliance for standard SNMP counters. See *[Enable SNMP polling \(monitoring\) on the appliance](#page-17-0)*, page 18.

 Configure the appliance to send SNMP traps for selected events to your SNMP manager. See *[Enable SNMP traps on the appliance](#page-17-1)*, page 18.

After enabling the SNMP trap server on the appliance, use the **Alerts** tab to configure which events cause a trap to be sent. See *[Enable specific alerts on the](#page-18-0)  [appliance](#page-18-0)*, page 19.

#### <span id="page-17-0"></span>Enable SNMP polling (monitoring) on the appliance

- 1. Under Monitoring Server, click **On**.
- 2. Select the **SNMP version** (v1, v2c, or v3) used in your network.
	- For SNMP v1 and v2c, a suffix (-proxy, -web, -na, or -email) is appended to the community name to indicate the originating module for the counter.
	- For SNMP v3, you can specify the context name (Proxy, Web, NA, or Email) to poll counters for each module.
- 3. If you selected v1 or v2c, provide the **Community name** for the appliance, and then click **OK**

You have completed your SNMP monitoring configuration.

- 4. If you selected v3, select the **Security level** (None, Authentication only, or Authentication and Encryption) used in your network, and the **User name** to associate with SNMP communication.
- 5. If you selected a security level that includes authentication, also enter and confirm the **Password** for the selected user name, then select the **Authentication protocol** (MD5 or SHA).
- 6. If you selected authentication and encryption, select the **Encryption protocol** (DES or AES), and then enter and confirm the **Privacy password** used for encryption.
- 7. Click **OK** to implement your changes.

#### <span id="page-17-1"></span>Enable SNMP traps on the appliance

Before enabling the appliance to send SNMP traps, download the **appliance MIB file** using the link in the Trap Server section of the **Configuration > Alerting** page in Appliance Manager. The MIB file must be installed in your SNMP manager before it can interpret traps sent by the appliance.

When you are ready for the appliance to start sending SNMP traps:

- 1. Under Trap Server, click **On**. Then select the SNMP version (v1, v2c, or v3) used in your network.
- 2. For SNMP v1 or v2c, provide the following information:
	- **The Community name** to associate with traps sent by the appliance
	- The IP address and port used by your SNMP manager.

3. Verify your configuration by clicking **Send Test Trap**. If the test trap succeeds, click **OK** to implement your changes. See *[Enable specific alerts on the appliance](#page-18-0)*, [page 19,](#page-18-0) to configure which events cause a trap to be sent.

If there is a problem sending the test trap, verify the community name, IP address, and port, and make sure that the network allows communication between the appliance C interface and the SNMP manager.

- 4. For SNMP v3, enter the **Engine ID** and **IP address** of your SNMP manager, as well as the **Port** used for SNMP communication.
- 5. Select the **Security level** (None, Authentication only, or Authentication and Encryption) used in your network, and the **User name** to associate with SNMP communication.
- 6. If you selected a security level that includes authentication, also enter and confirm the **Password** for the selected user name, then select the **Authentication protocol** (MD5 or SHA).
- 7. If you selected authentication and encryption, select the **Encryption protocol** (DES or AES), and then enter the **Privacy password** used for encryption.
- 8. To verify your configuration, click **Send Test Trap**. If the test trap succeeds, click **OK** to implement your changes. See *[Enable specific alerts on the appliance](#page-18-0)*, [page 19,](#page-18-0) to configure which events cause a trap to be sent.

If there is a problem sending the test trap, verify the community name, IP address, and port, and make sure that the network allows communication between the appliance and the SNMP manager.

#### <span id="page-18-0"></span>Enable specific alerts on the appliance

The appliance can send traps for each of its modules: Appliance Controller, Content Gateway, TRITON AP-WEB or Web Filter & Security, Network Agent, and TRITON AP-EMAIL. The Alerts tab of the **Configuration** > **Alerting** page lists the alerts associated with only the modules that you have enabled.

A table for each module lists:

- The hardware or software **Event** that triggers the alert (for example, a network interface link going down or coming up, or a Websense service stopping).
- The **Threshold**, if applicable, that defines the alert condition (for example, CPU usage exceeding 90%, or free disk space reaching less than 10% of the total disk size).
- The **Type** of alert (system resource or operational event).
- Whether or not an SNMP trap is sent when the event occurs or the threshold is reached.

To enable all alerts for a module, select the check box next to **SNMP** in the table header. All check boxes in the column are selected.

Otherwise, mark the check box in the same row as an event name to enable SNMP alerts for that event. To disable alerts for an event, clear the associated check box.

When you have finished configuring which events will trigger an alert for a module, click **OK** to implement the changes.

## <span id="page-20-0"></span>Content Gateway (software) alarms

Topic 51106| SIEM | Updated 12-Oct-2015

```
Applies to: TRITON AP-WEB, v8.0.x, v8.1.x
```
In a TRITON AP-WEB deployment with a software-based Websense Content Gateway, Content Gateway signals an alarm for any detected failure condition. You can configure Content Gateway to send email or page support personnel when an alarm occurs.

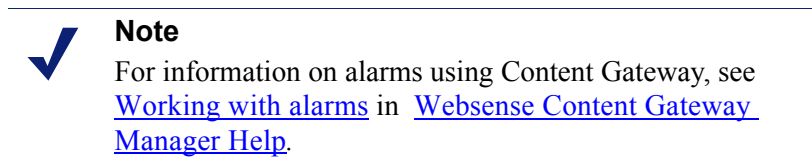

### Configuring SNMP alerting on Content Gateway (software)

Before configuring SNMP to monitor and report on Content Gateway processes, make sure you have installed Net-SNMP and performed a basic SNMP configuration.

- 1. Add the process names and MAX/MIN process values to the "Process checks" section of snmpd.conf. You also need to add the v2 trap specification.
- 2. Edit **/etc/snmp/snmpd.conf** and add the following lines in the "Process checks" area:

```
proc content cop 1 1
proc content gateway 1 1
proc content manager 1 1
proc DownloadService 1 1
proc microdasys 2 1
proc microdasysws 1 1
# send v2 traps
trap2sink IP address of SNMP Manager:162
informsink IP address of SNMP Manager: 162
rwuser all
agentSecName all
defaultMonitors yes
```
If Websense Filtering Service is also running on the Content Gateway machine and you want to monitor it, add:

proc EIMServer 1 1

To verify that SNMP Agent is sending trap messages:

- 1. On the SNMP Agent/Content Gateway machine, start a network packet analyzer and terminate the DownloadService process.
- 2. In the packet capture data, look for an SNMPv2-Trap message for DownloadService going to the SNMP Manager. The trap message might be similar to:

```
Value: STRING: Too few DownloadService running (# = 0)
```
To verify that SNMP Manager is receiving trap messages:

- 1. On the SNMP Agent/Content Gateway machine, terminate the DownloadService process. Note that it may take several minutes from the time the trap occurs until the trap is sent to the SNMP Manager.
- 2. On the SNMP Manager machine, check the SNMP trap log for an entry for DownloadService. The name and location of the log file is specified in the snmptrapd startup command (example provided above). Here is one way to find the message if it is being logged in /var/log/messages:

```
cat /var/log/messages | grep DownloadService
```
An entry might look like:

```
Nov 25 15:09:42 localhost snmptrapd[11980]: 10.10.10.10]: 
Trap,
DISPAN-EV = STRING , DISMAN-EVENT-MIB::mteHotOID = OID ,
DISMAN-EVENT-IB::prErrMessage.4 = STRING: Too few 
DownloadService
running (*) = 0)
```
Grep for "snmptrapd" to see all log entries related to snmptrapd.

Use **nc** (netcat) to test basic UDP connectivity between the Agent and the Manager. For example, this command could be run on either side of the connection to test the designated UDP ports.

[root]# nc -u -v -z -w2 10.228.85.10 161-162

Here, "-u" indicates UPD, "-v" indicates verbose output, "-z" means to scan for listening daemons, and "-w2" indicates to wait 2 seconds before timing out.

Sample results:

```
10.228.85.10: inverse host lookup failed: Unknown host
(UNKNOWN) [10.228.85.10] 161 (snmp) open
```
### <span id="page-22-0"></span>Integrating with third-party SIEM products

Topic 51107| SIEM | Updated 12-Oct-2015

**Applies to:** TRITON AP-WEB and Web Filter & Security, v8.0.x, v8.1.x

Your web protection software can be configured to pass Internet activity (log) data to a third-party SIEM product. To enable this configuration:

1. Install an instance of **Websense Multiplexer** for each Websense Policy Server in your network.

In appliance-based deployments, Policy Server runs on the full policy source appliance and all user directory and filtering appliances.

See *[Deploying Websense Multiplexer](#page-22-1)*, page 23.

2. Use the **Settings > General > SIEM Integration** page in the Web module of the TRITON Manager to activate the integration and configure Multiplexer to send log data to your SIEM product in the format you specify.

See *[Enabling and configuring SIEM integration](#page-24-0)*, page 25.

#### <span id="page-22-1"></span>Deploying Websense Multiplexer

Websense Multiplexer can run on supported Windows or Linux platforms, or on Websense V-Series appliances.

 To install Multiplexer on Windows, use the TRITON Unified Installer, available from the Downloads page of mywebsense.com. (Enter your product and version, then select the Windows installer.)

Perform a custom installation.

 To install Multiplexer on Linux, use the Web Linux Installer, available from the Downloads page of mywebsense.com. (Enter your product and version, then select the Linux installer.)

Perform a custom installation.

• To add Multiplexer to an existing software installation, launch the installer for your platform and select the **Modify** option.

On Windows 2008, if you chose to keep installation files after the initial installation, go to **Start > All Programs > Websense > Websense TRITON Setup** to start the installer without having to re-extract files.

On Windows Server 2012 machines, to run using the saved installation files, select **Websense TRITON Setup** from the Start screen.

- To enable Multiplexer on a full policy source or user directory and filtering appliance:
	- 1. Go to the **Administration > Toolbox > Command Line Utility** page in Appliance Manager.
- 2. Select the **Web** module.
- 3. Select **multiplexer**, then use the **enable** command.

Note that when Policy Server runs on an appliance, Multiplexer must also run on the appliance, rather than on a separate machine.

Install only one Multiplexer instance for each Policy Server instance.

- If more than one Multiplexer is installed for a Policy Server, only the last installed instance of Multiplexer is used.
- Configuration for each Multiplexer instance is stored by its Policy Server. This means that you can configure different settings for each Multiplexer instance, if, for example, you use a different SIEM product in different regions.

The following diagram shows a possible configuration for SIEM integration:

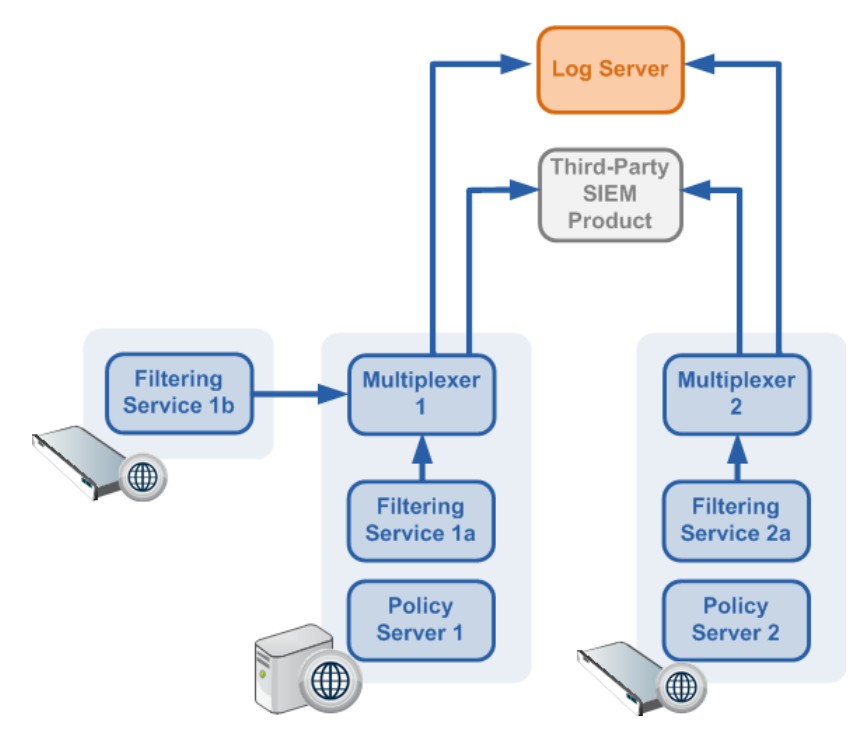

This deployment includes 2 Policy Server instances, each with its own Multiplexer instance.

- There are 2 Filtering Service instances associated with Policy Server 1; both pass Internet activity data to Multiplexer 1.
- Each Multiplexer instance passes the data that it receives from its associated Filtering Service instances to both Websense Log Server and a third-party SIEM product.

The illustration shows 2 V-Series appliances and an additional server; all Websense components shown in the diagram could be deployed on a supported Windows or Linux server, or a V-Series appliance.

### <span id="page-24-0"></span>Enabling and configuring SIEM integration

After you install or enable Websense Multiplexer, log on to the Web module of the TRITON Manager to activate and configure SIEM integration.

Perform this procedure for each Policy Server instance in your deployment.

- 1. Navigate to the **Settings > General > SIEM Integration** page and select **Enable SIEM integration for this Policy Server**.
- 2. Provide the **IP address or hostname** of the machine hosting the SIEM product. Then, provide the communication **Port** to use for sending SIEM data.
- 3. Specify the **Transport protocol** (UDP or TCP) to use when sending data to the SIEM product.
- 4. Select the **SIEM format** to use. This determines the syntax of the string used to pass log data to the integration.
	- $\blacksquare$  The available formats are syslog/CEF (ArcSight), syslog/key-value pairs (Splunk and others), syslog/LEEF (QRadar), and Custom.
	- If you select Custom, a text box is displayed. Enter or paste the string that you want to use. Click **View SIEM format strings** for a set of sample strings to use as a reference or template.
	- If you select a non-custom option, a sample **Format string** showing fields and value keys is displayed.

See *[Working with SIEM integration format strings](#page-25-0)*, page 26, for more information about format strings and the data included in records sent to the integration.

5. Click **OK** to cache your changes. Changes are not implemented until you click **Save and Deploy**.

After the changes have been saved, Websense Multiplexer connects to Filtering Service and distributes the log data to both Log Server and the selected SIEM integration.

### <span id="page-25-0"></span>Working with SIEM integration format strings

Topic 51108 | SIEM | Updated 12-Oct-2015

**Applies to:** TRITON AP-WEB and Web Filter & Security, v8.0.x, v8.1.x

When the SIEM integration is enabled, log data can be sent to the SIEM server using a custom or predefined format. Predefined format strings are available for syslog/CEF (ArcSight), syslog/key-value pairs (Splunk and others), and syslog/LEEF (QRadar).

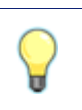

Pre-defined strings can be copied and pasted into the Custom string field for modification.

A sample format string looks like this:

**Tip**

```
<159>%<:%b %d %H:%M:%S %Z> %<-sourceServer> 
CEF:0|Websense|Security|%<productVersion>|%<categoryNumber>|
Transaction %<dispositionString>|%<severity>| 
act=%<dispositionString> app=%<protocol> dvc=%<sourceServer>
dst=%<destination> dhost=%<urlHost> dpt=%<port> 
src=%<source> spt=%<clientSourcePort> suser=%<=userPath> 
destinationTranslatedPort=%<proxySourcePort> rt=%<time>000 
in=%<br />bytesSent> out=%<br />bytesReceived> requestMethod=%<method>
requestClientApplication=%<=userAgent> 
reason=%<scanReasonString> cs1Label=Policy 
cs1=%<policyNames> cs2Label=DynCat cs2=%<dynamicCategory> 
cs3Label=ContentType cs3=%<=contentType> 
cn1Label=DispositionCode cn1=%<=dispositionNumber> 
cn2Label=ScanDuration cn2=%<scanDuration> request=%<=url>
```
With log data incorporated, the result looks like this:

```
<159>Feb 28 14:25:32 -0700 10.203.28.21 vendor=Websense 
product=Security product_version=8.0.0 action=permitted 
severity=1 category=153 user =- src host=10.64.134.74
src port=62189 dst host=mail.google.com dst ip=74.125.224.53
dst port=443 bytes out=197 bytes in=76 http response=200
http_method=CONNECT_http_content_type=-
http_user_agent=Mozilla/5.0_(Windows; U; Windows NT 6.1; en-
US; rv:1.\overline{9}.2.23) Gecko/20110920 Firefox/3.6.23
http proxy status code=200 reason=- disposition=1034
policy=- role=8 duration=0 url=https://mail.google.com
```
#### Field reference for SIEM integration

The string used to format data may include any of several keys, listed in the table below. Each key appears as follows in the format string:

```
%<key name>
```
Key names are case sensitive.

- To include literal text in the string, simply enter the text. No special formatting is required.
- To include a timestamp, use the format:

```
%<:%b %d %H:%M:%S %Z>
```
See documentation for the **strftime** function for information about how to customize the string to suit your needs.

To insert a line feed, use the format:

```
8 < \n n
```
#### Escape codes

Escape codes are needed in some string formats to render the needed output.

In CEF, for example, the equal sign is not allowed within values. For example, the equal sign embedded in the URL below is not allowed:

request=http://foo.com/x=42

An escape character must be added before the equal sign for the value to be rendered properly. The correct syntax is:

```
request=http://foo.com/x\=42
```
To support this, the format string syntax allows specific escape codes in front of the key name. For example, if you specify "%  $=$ url>", its meaning is the same as "%<url>", except that all equal signs are escaped with a backslash, as are all linefeeds (LF), carriage returns (CR), and backslashes, resulting in:  $\models$ ,  $\forall n, \forall r$ , and  $\forall$  respectively (each escape code is 2 characters long).

Supported escape codes include:

#### **Code Description**

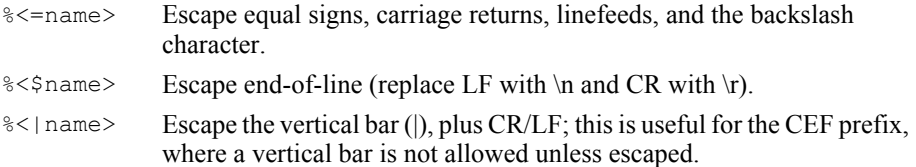

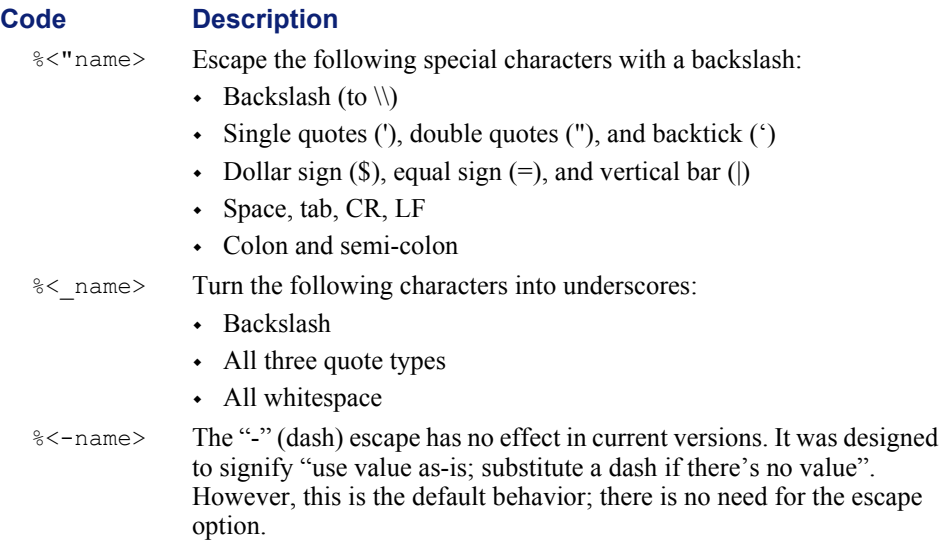

In all the escaped cases, an empty string is replaced with "-" to support positional fields (e.g. in extended.log formats).

#### Keys

The keys that can be included in records sent to the SIEM integration are:

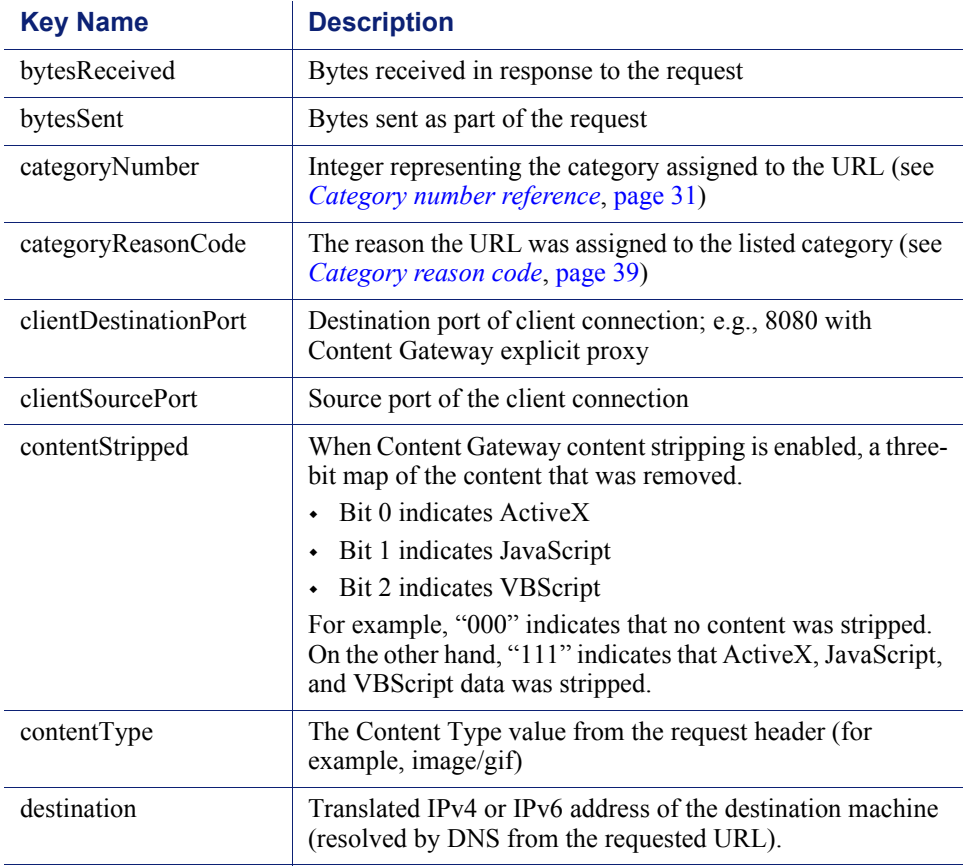

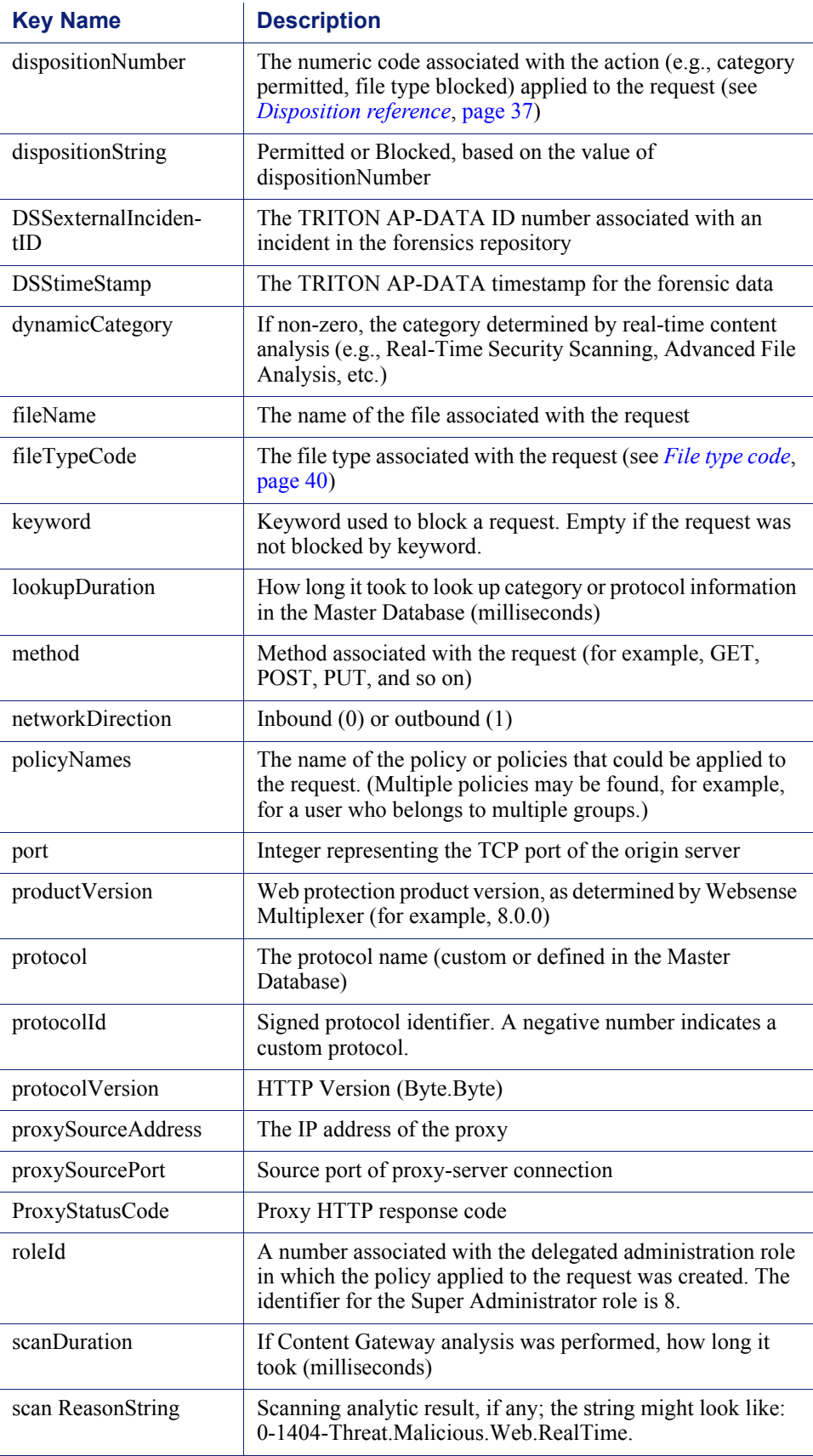

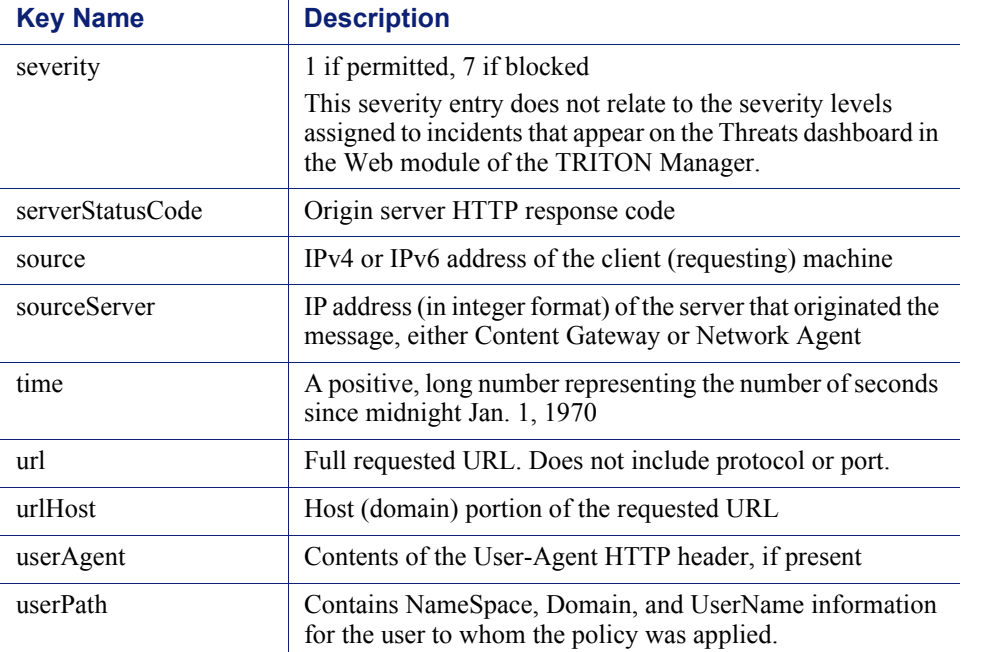

### <span id="page-30-0"></span>Category number reference

Topic 51109 | SIEM | Updated 12-Oct-2015

**Applies to:** TRITON AP-WEB and Web Filter & Security, v8.0.x, v8.1.x

If you are using an SIEM integration to send log data to a third-party SIEM product, use the following table to map the ID shown in the **categoryNumber** field to a Websense category name.

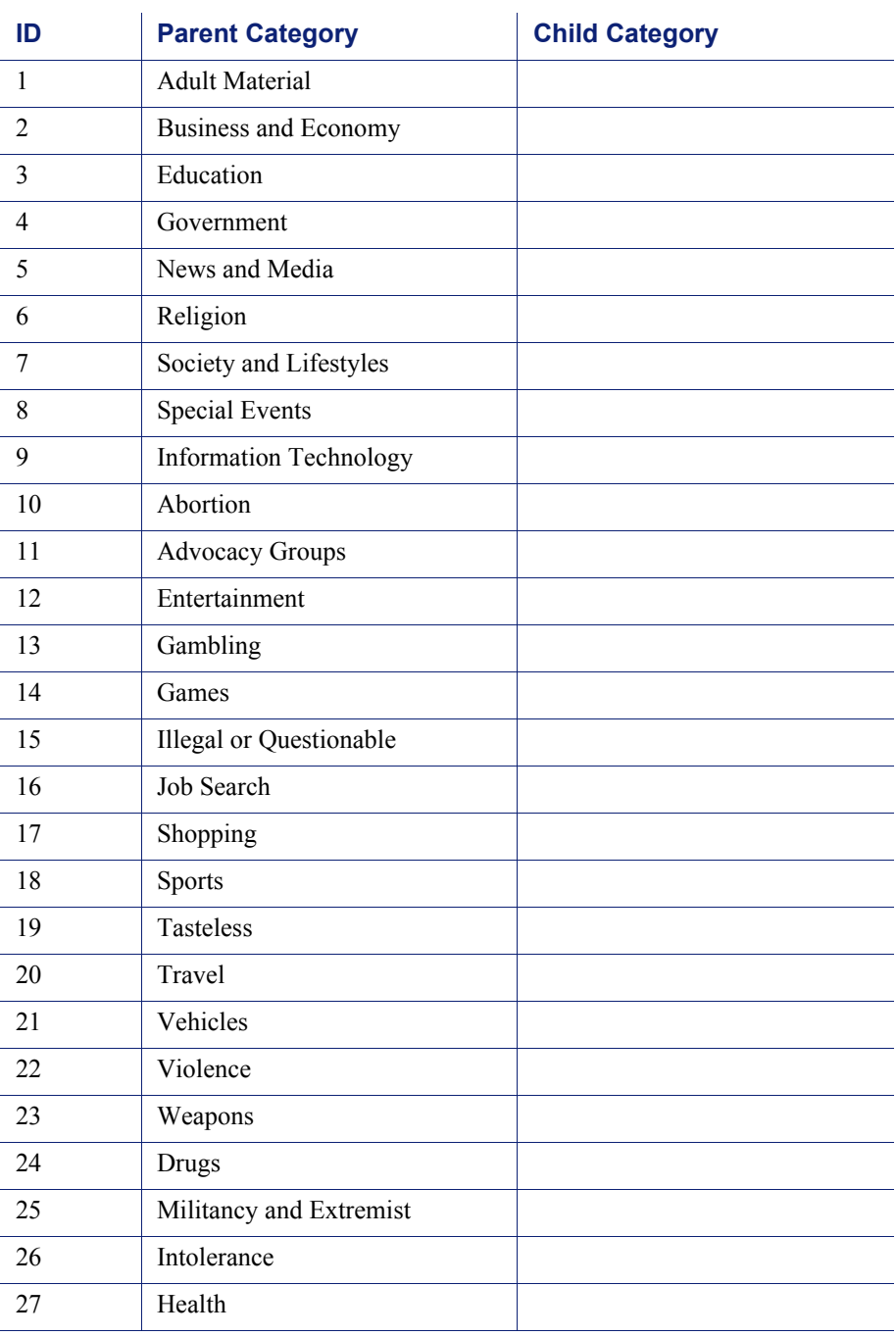

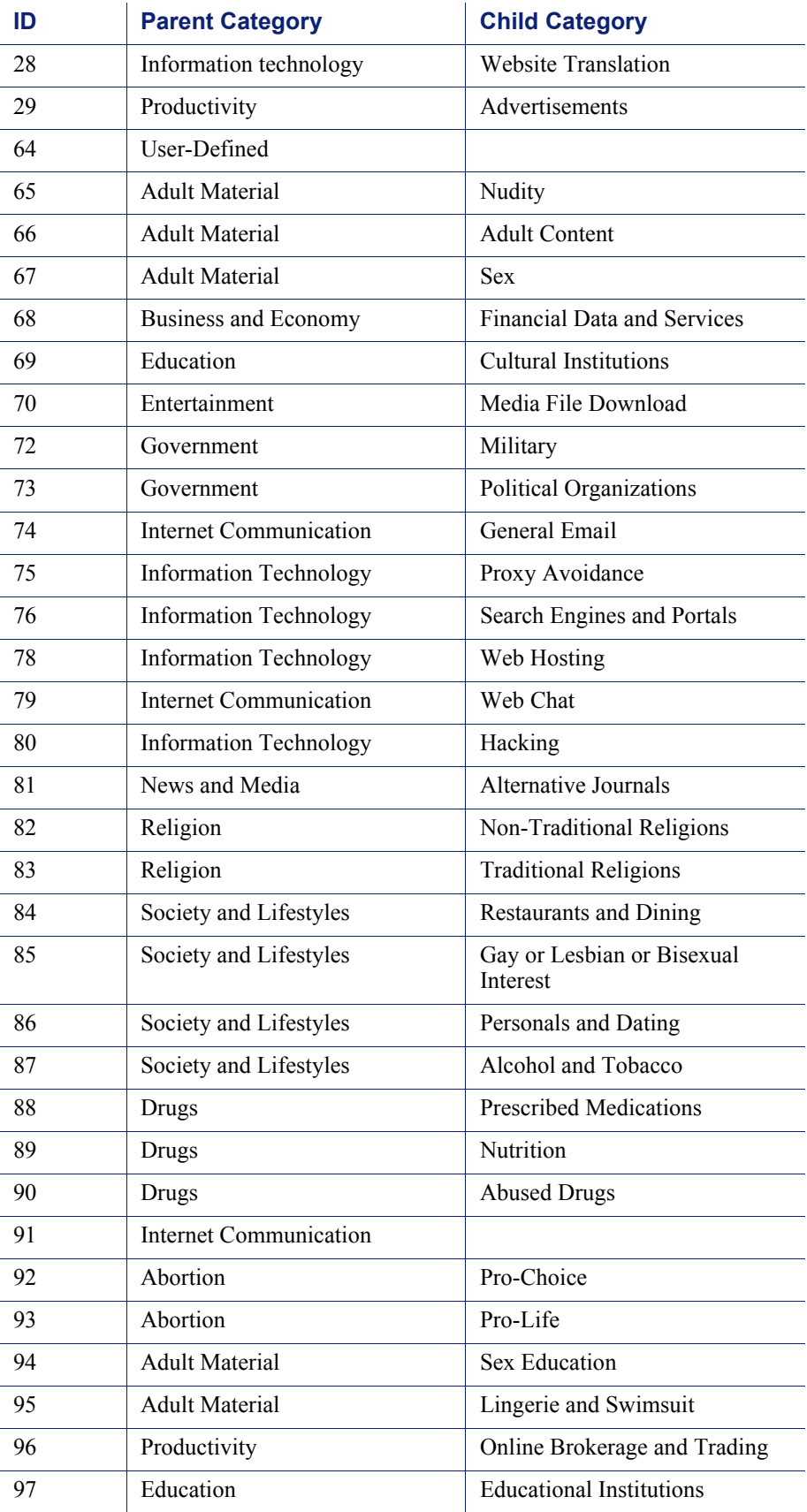

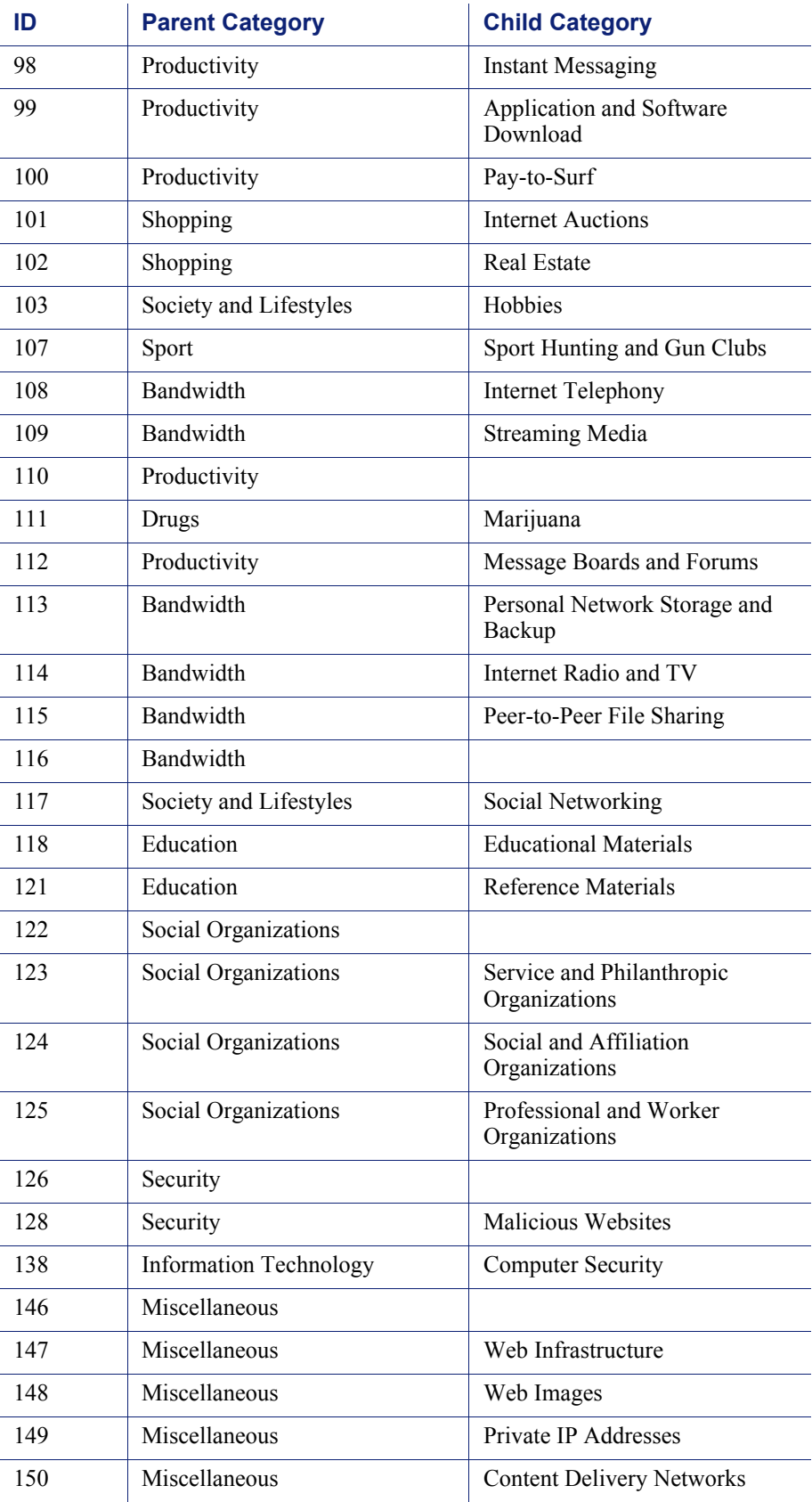

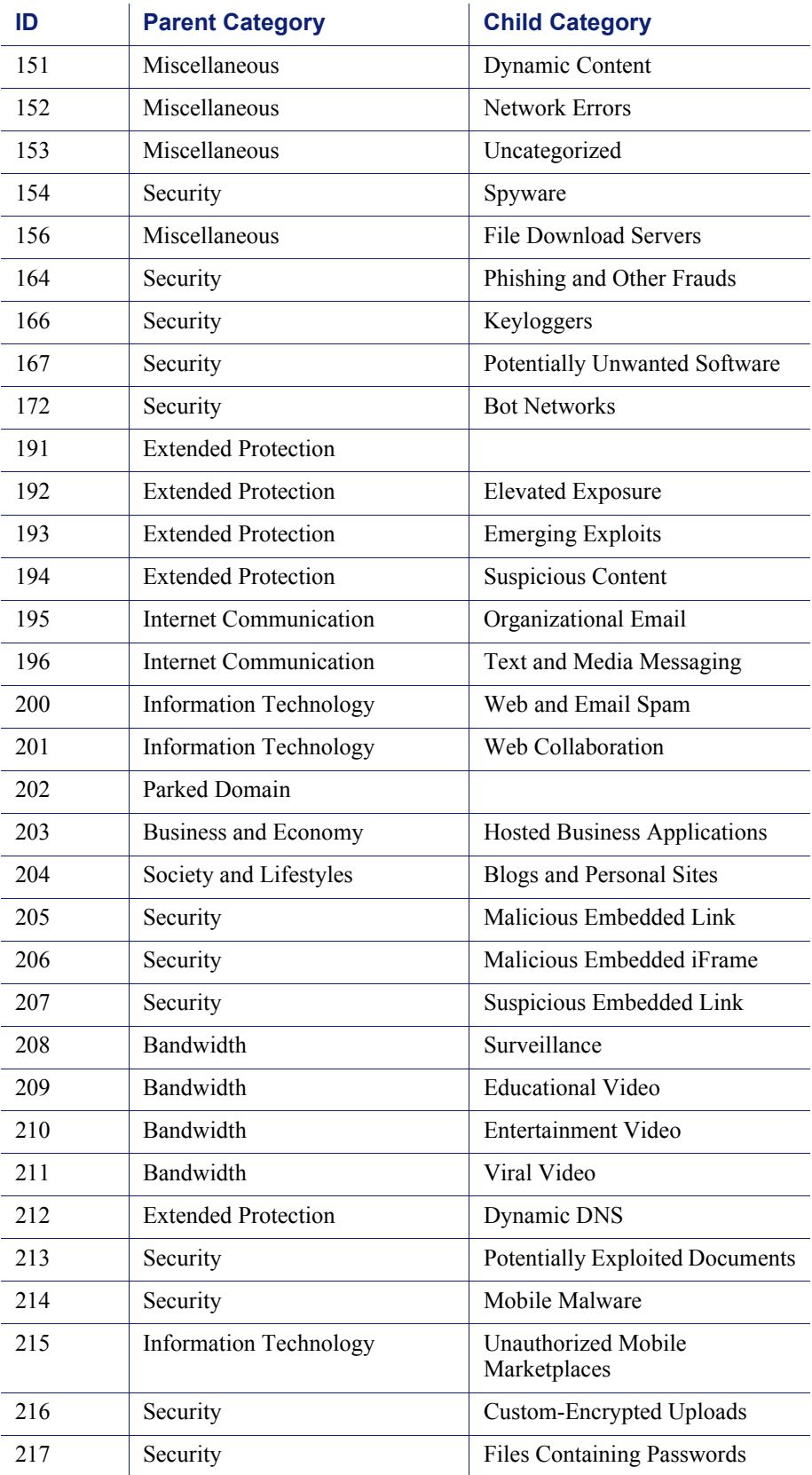

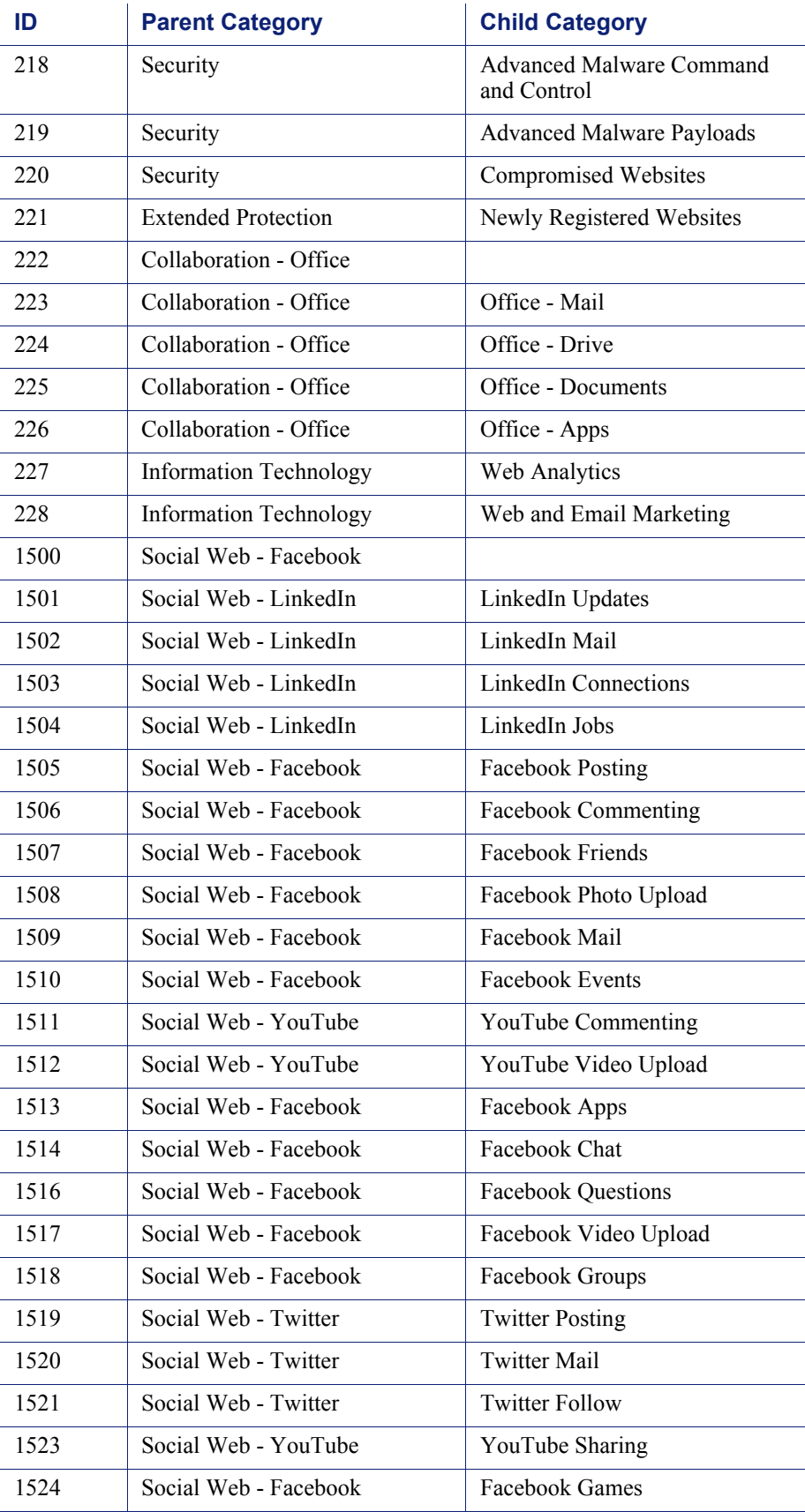

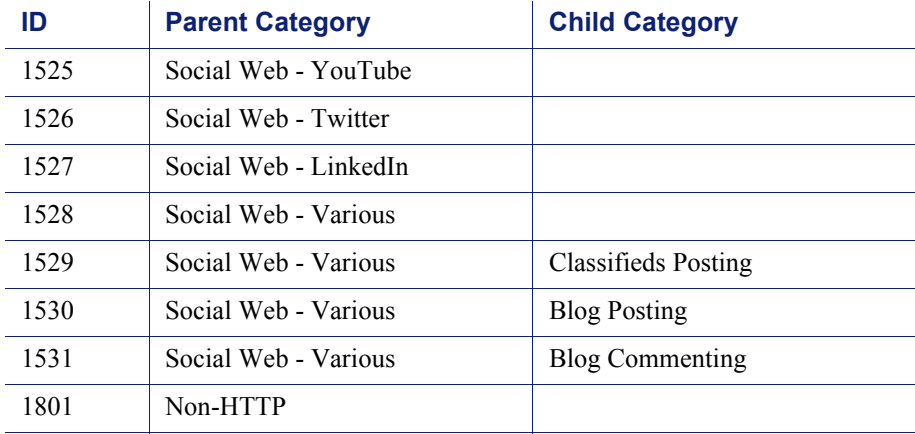

# <span id="page-36-0"></span>Disposition reference

Topic 51110 | SIEM | Updated 12-Oct-2015

**Applies to:** TRITON AP-WEB and Web Filter & Security, v8.0.x, v8.1.x

If you are using an SIEM integration to send log data to a third-party SIEM product, use the following table to map the ID shown in the **dispositionNumber** field to the action applied to the request.

The table also shows how each number is summarized in the **dispositionString** field.

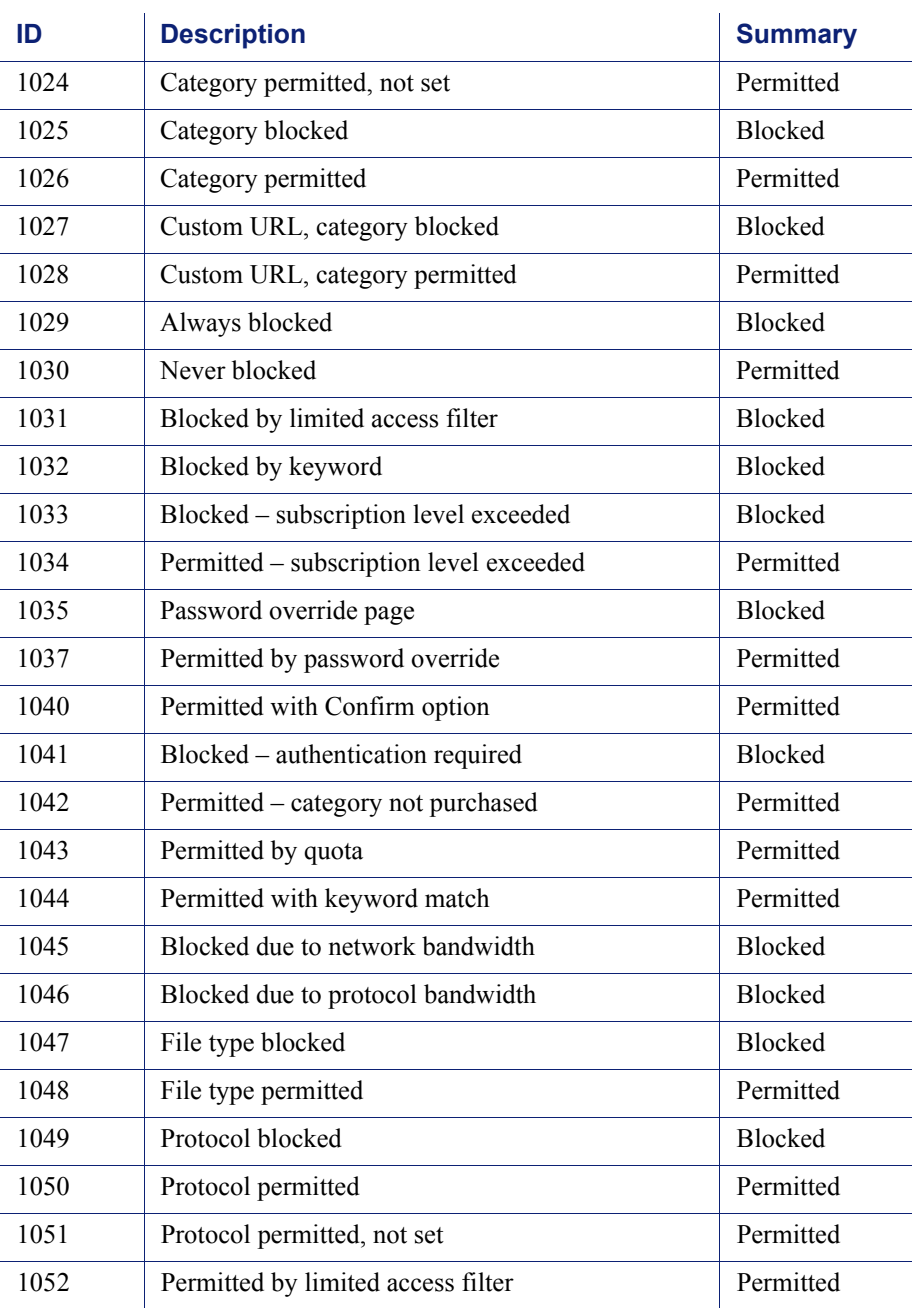

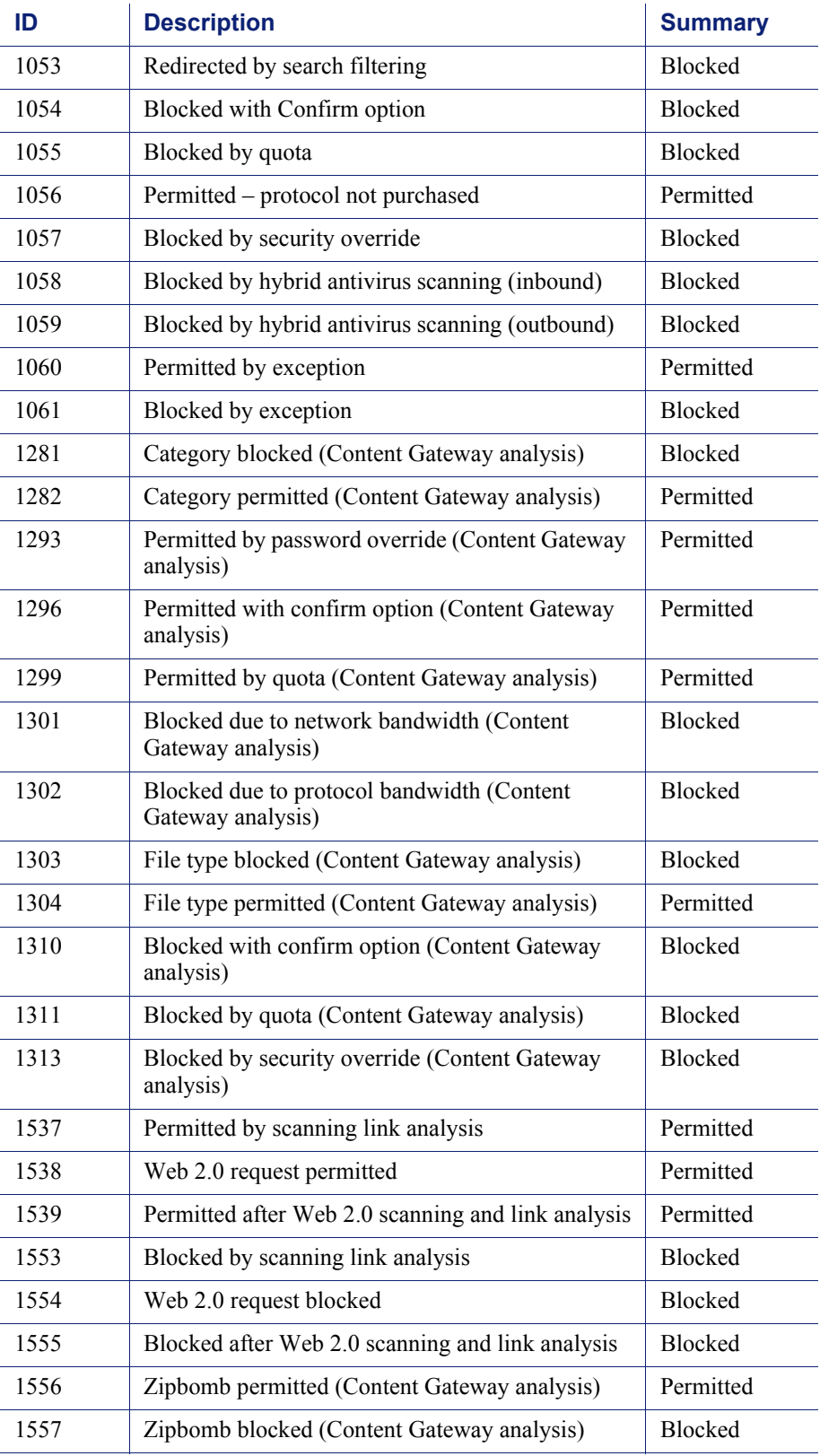

### Category reason and file type reference

Topic 51111 | SIEM | Updated 12-Oct-2015

**Applies to:** TRITON AP-WEB and Web Filter & Security, v8.0.x, v8.1.x

### <span id="page-38-0"></span>Category reason code

If you are using an SIEM integration to send log data to a third-party SIEM product, use the following table to map the ID shown in the **categoryReasonCode** field to the reason the URL was placed in the category indicated in the **categoryNumber** field.

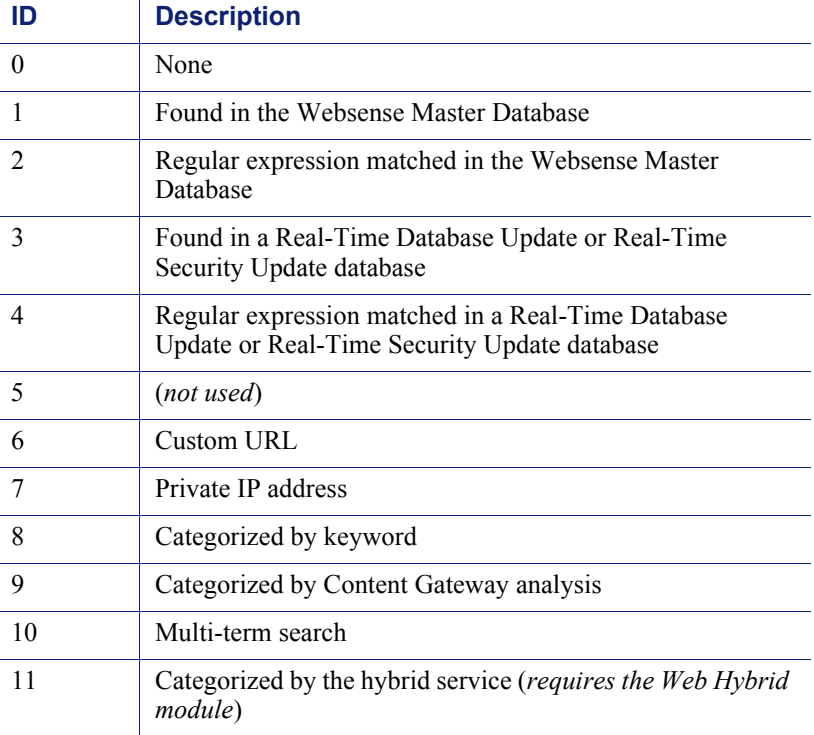

### <span id="page-39-0"></span>File type code

If you are using an SIEM integration to send log data to a third-party SIEM product, use the following table to map the ID shown in the **fileTypeCode** field to the file type identified for the request, if any.

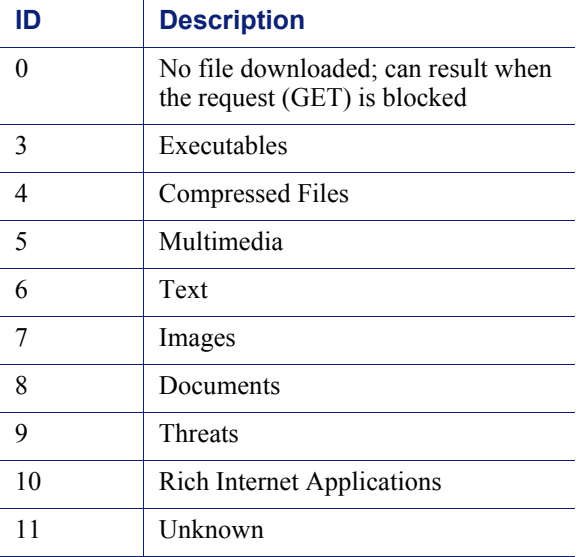